1: Go to the website, **michacp.org** and click on the hyperlink highlighted below. This is where you can check the status of the claim and file a claim. Claims status and claims may be filed by the injured party, their representative or a medical provider.

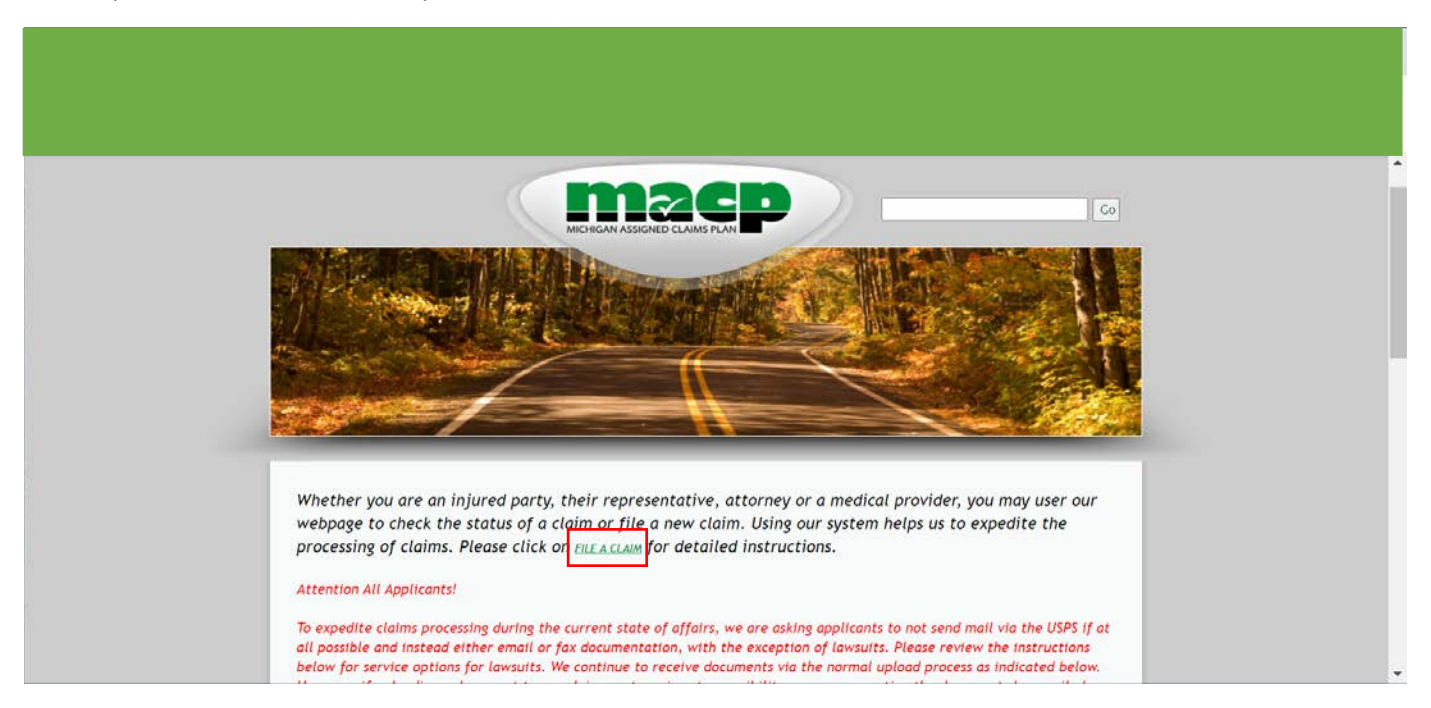

2: After clicking "File a Claim", proceed by clicking on the next hyperlink highlighted below.

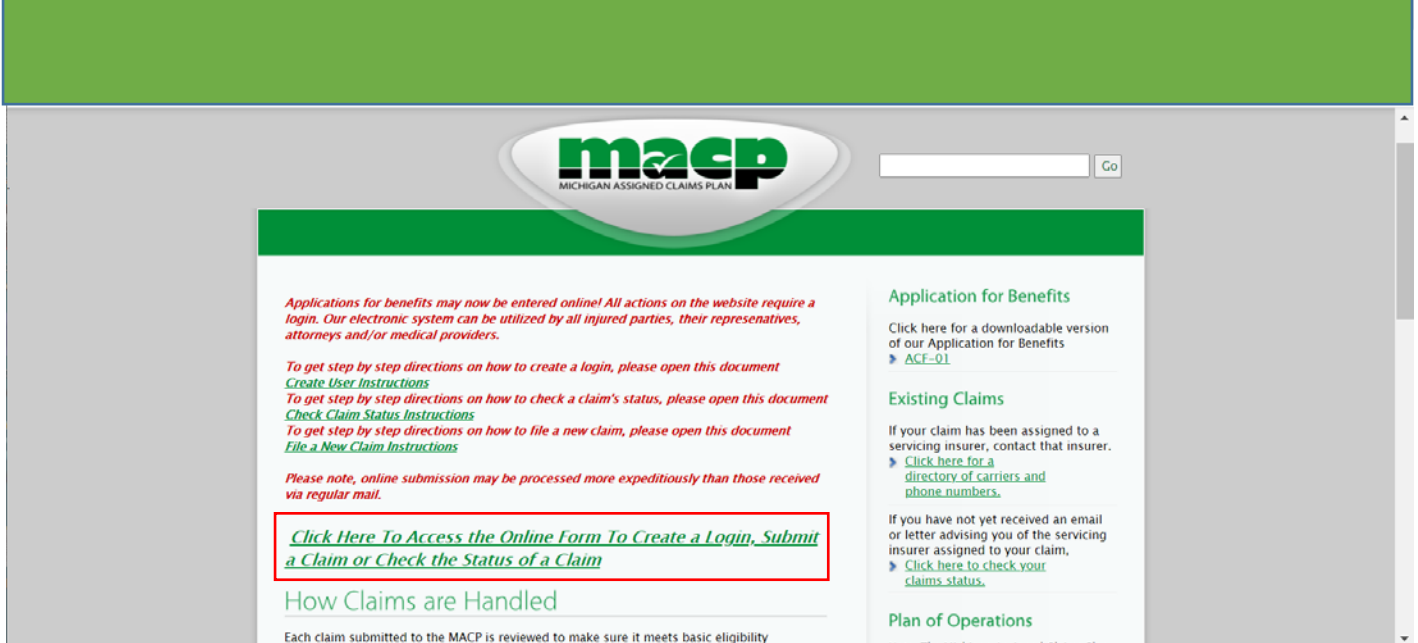

3: If you have never used the system before and you don't have a login, you must click "Get Started Now" to create your account.

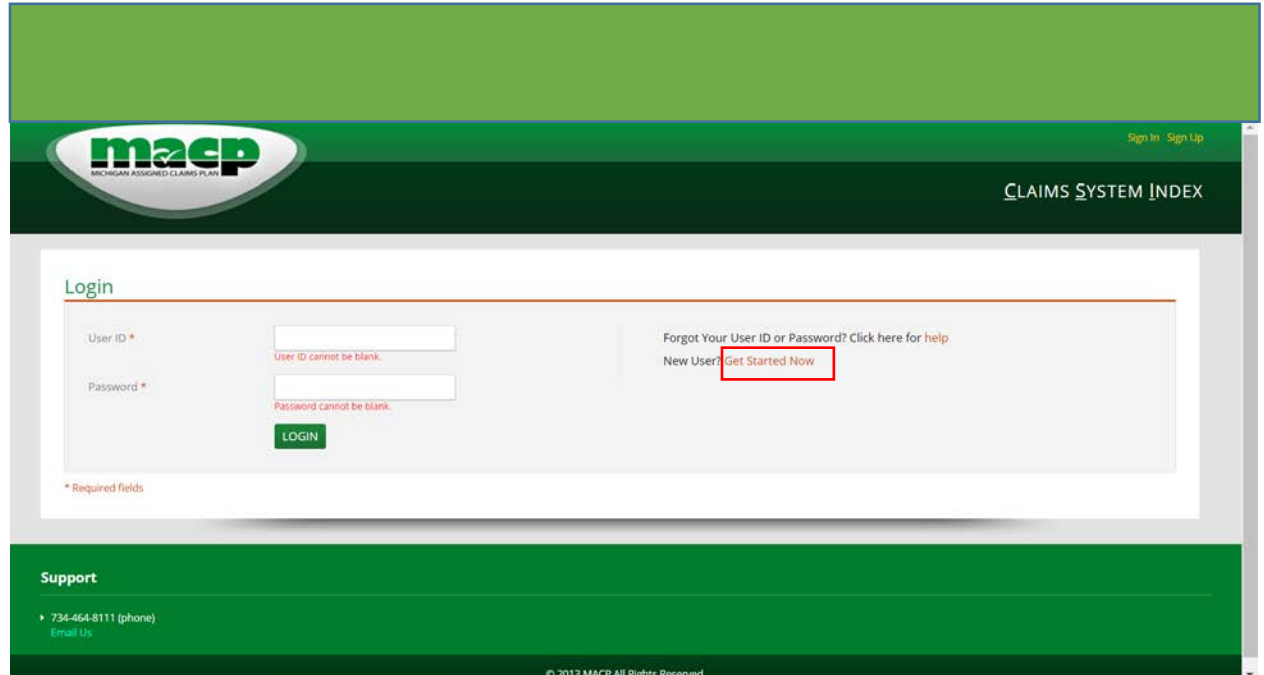

4: Select your "Relationship to injured person" and follow the rest of the instructions to register.

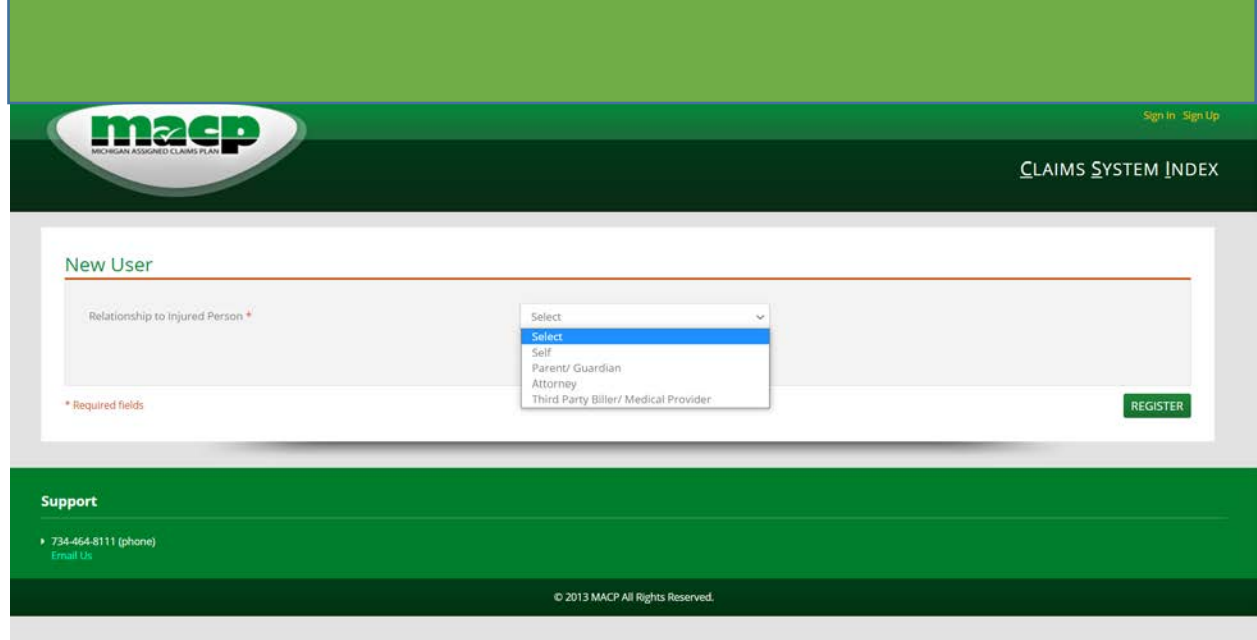

5: Once your User ID is created, return to the login screen and enter your user ID and password and click "Login".

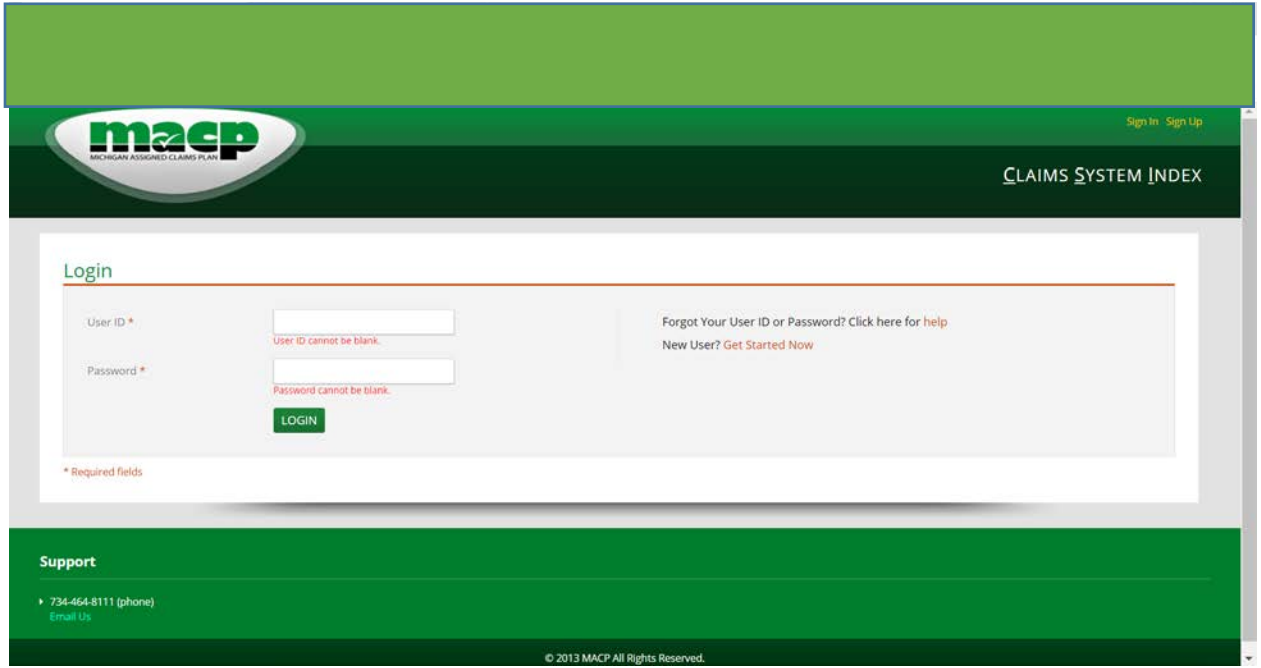

6: Before you file a new claim, you must first search for a claim by entering the following required information. This ensures that you don't create a duplicate claim: You must enter the injured party's name, date of birth and date of accident. Then click "Search".

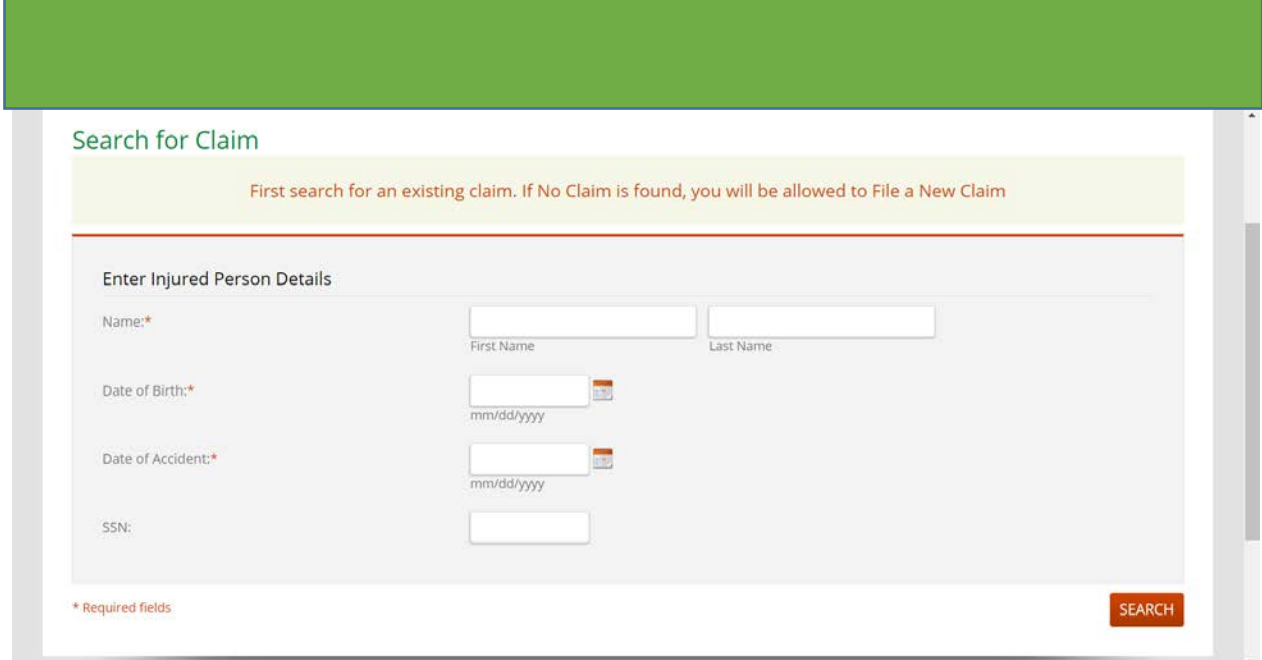

7: If no claim is found, click "File a New Claim" to begin the online process.

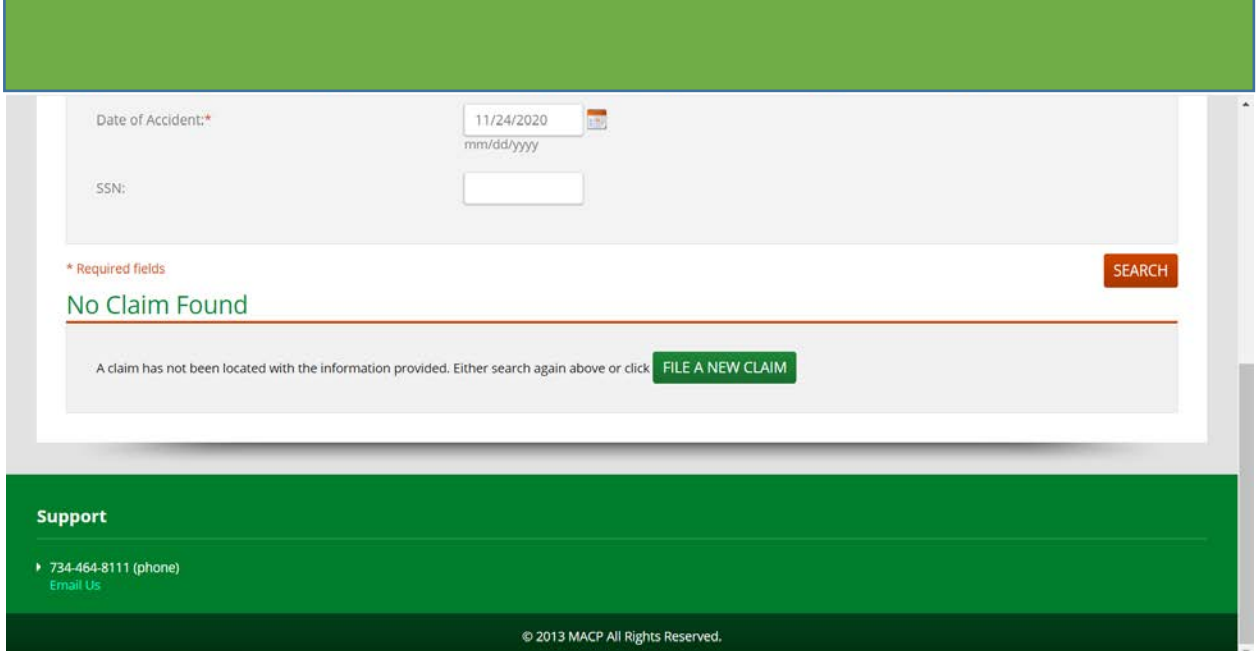

8: When the answers are complete on each page, click "Continue" at the bottom or the top of the screen to proceed to the next set of questions. You can also save and exit, if you are not ready to complete or cancel the entire process (however, once you submit the last page, you can no longer cancel).

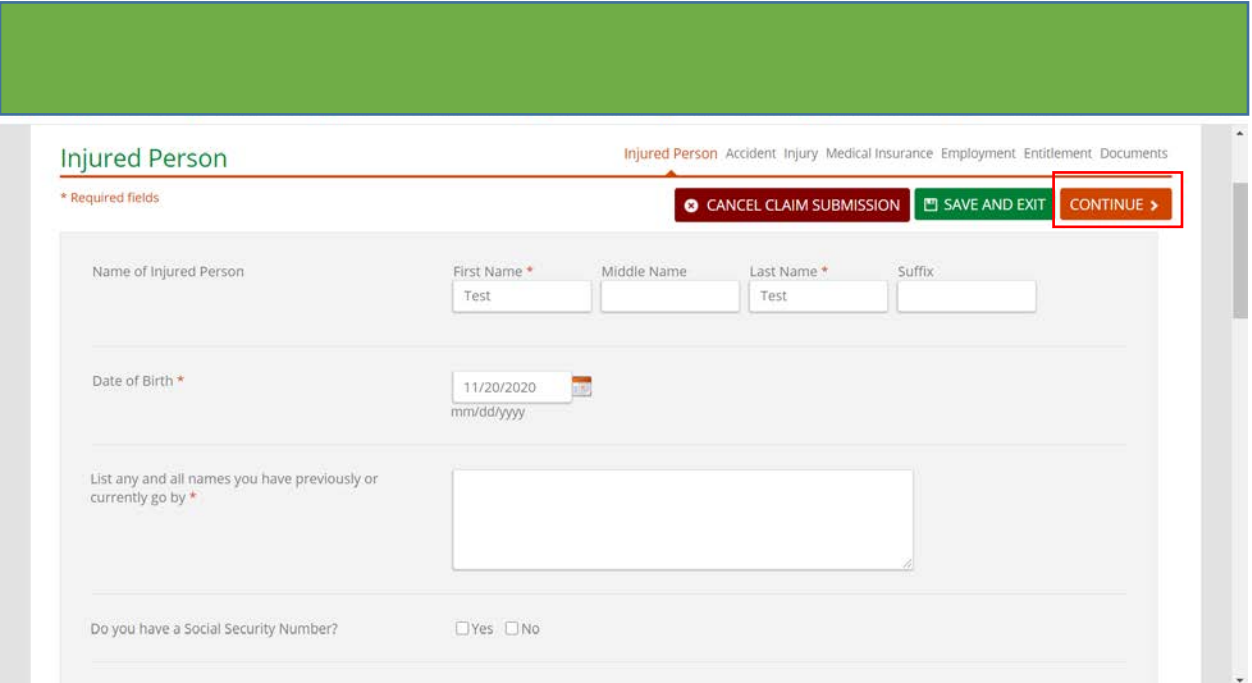

9: Once completing the application and advancing through all the pages, you'll come to the below screen. You'll need to click "Print Now and Submit". The application will compile your answers into a PDF document which can be printed and/or saved to your computer. However, you are not done yet!

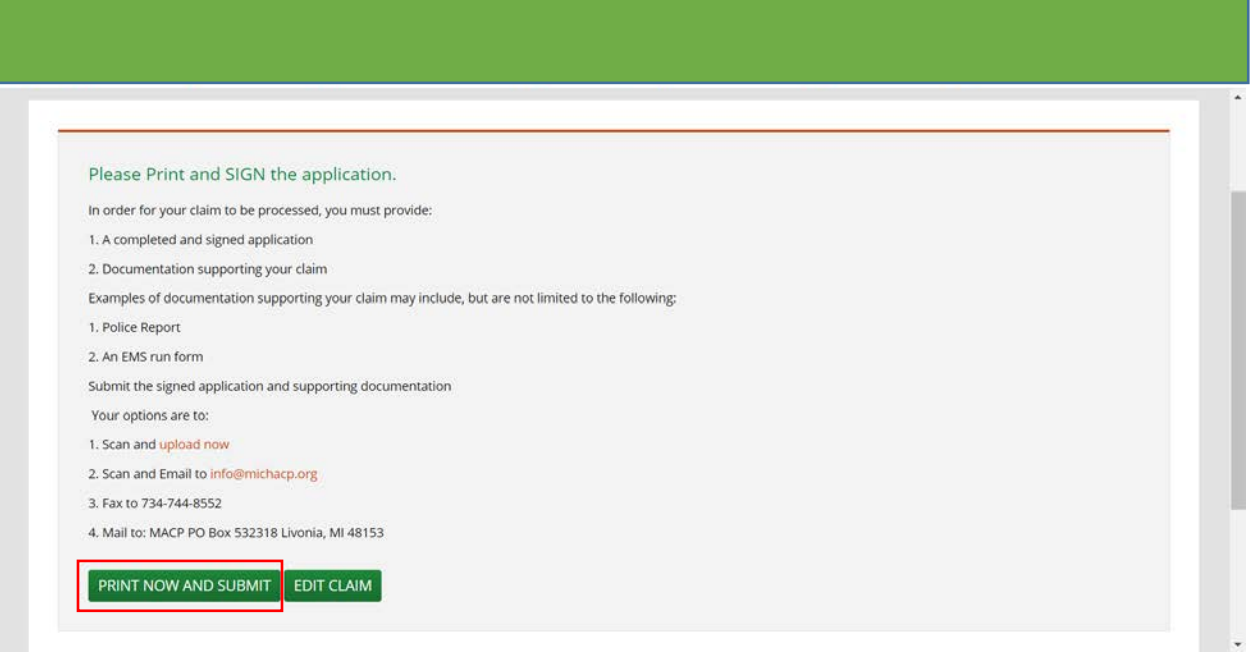

10: You will need to officially sign the application in order for us to process your claim. Once the application has been signed, you can return the signed application via email, fax, regular mail, or upload the signed application. Please be advised we require all applications to have a hand written signature. Note, you will also need to upload/mail/email or fax proof of your loss, this may include a police report or EMS report taken at the scene of the accident or any other documentation that you believe supports the facts of the auto accident. We must have the signed application and proof of loss to process a claim.

To upload your signed application along with any other documents (specifically your proof of loss documents as indicated above). You must now exit the page for which you made the final application submission. You will then need to go back to the search for a claim screen. Enter your claim information in the mandatory fields as you did in step #5. You will now see that you have a claim that was created. The page will show a claim was found as demonstrated below, click "Upload Additional Documents"

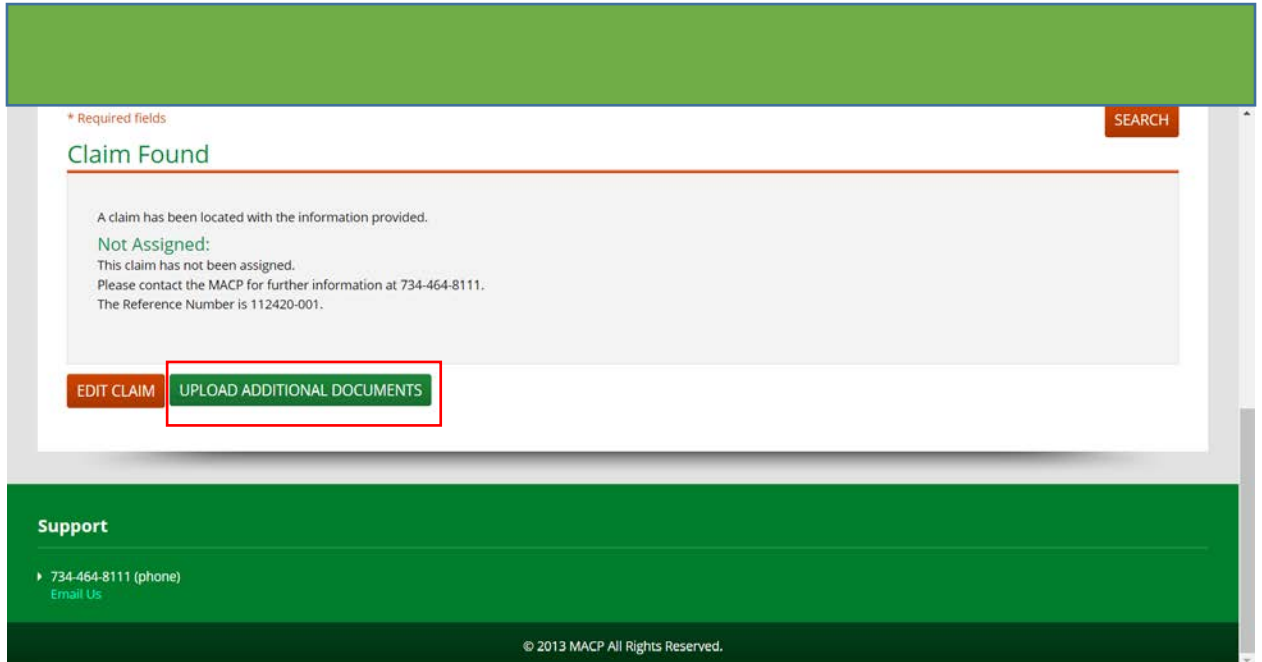

11: You'll be taken to the below screen where you can "Drag and Drop" the documents (this means you highlight the documents you want to upload from your computer and move them with your mouse into this box), once they are in the box, click "Submit." You may also click on "Choose File" and highlight the documents you want to upload saved on your computer and click "Upload." Any time you wish to upload additional documents, you may follow these steps. There is no limit on how often or how many documents you can upload.

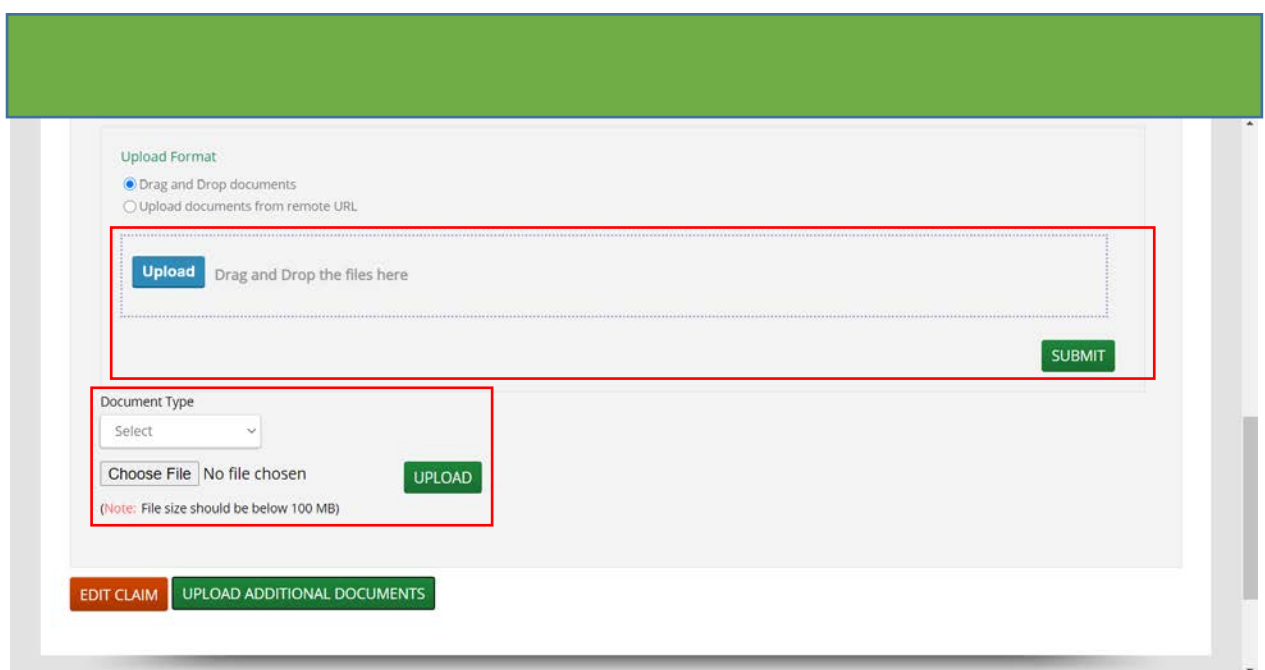

You'll be notified of the successful upload.

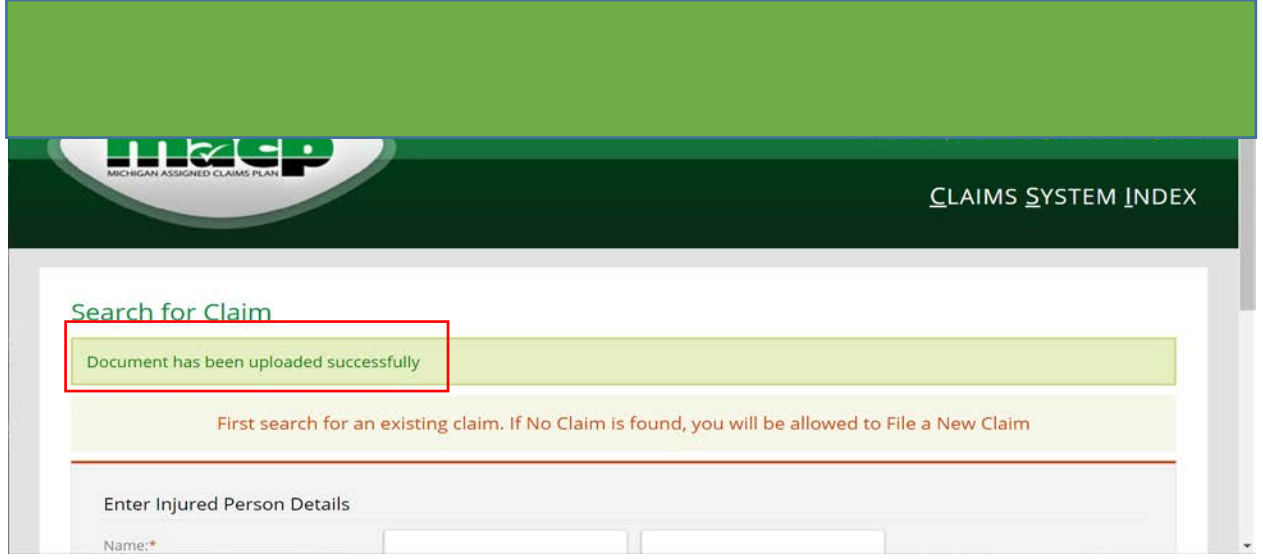

You have now completed the entire process. The MACP will process your claim as quickly as possible.